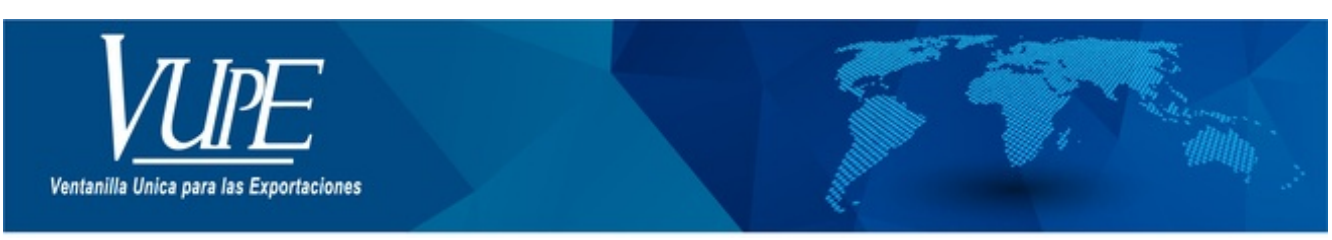

CÓDIGO: VUPE-GD-AA-I-005

**VERSIÓN: 001** 

# GUIA PARA LA ELABORACIÓN DE CERTIFICADOS DE CIRCULACIÓN DE MERCANCIAS EUR1

# **1. DESCRIPCIÓN**

Previo a emitir un Certificado de Circulación de Mercancías EUR.1 en el sistema SEADEX WEB deberá haber cumplido con los siguientes requisitos:

- Emitir Cuestionario de Origen en el sistema SEADEX WEB.
- Presentar dicho cuestionario en la DACE del Ministerio de Economía quien deberá autorizarlo en el sistema SEADEX WEB.

Una vez cumplido estos requisitos puede emitir su certificado EUR.1 con los pasos que se detallana continuación:

#### **Paso 1:**

Ingresar al sitio web de Vupe OPA: **<http://vupe.export.com.gt/>** Seleccionar la opción de Seadex Web.

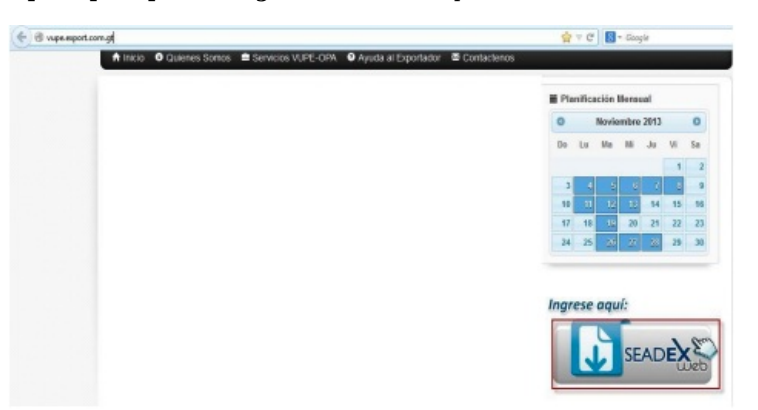

Colocar el Usuario y password, después presionar en aceptar

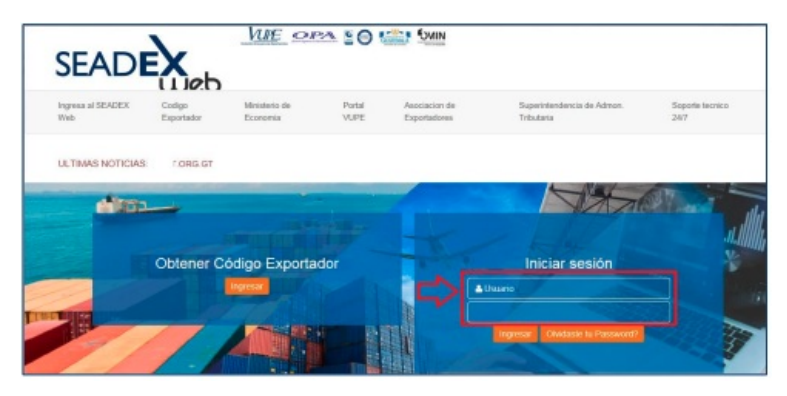

#### **Paso 2:**

Diríjase a la pestaña de MINECO clic en Acuerdo de Asociación (ADA) clic en ingreso de Solicitud EUR.1 Otros Productos y únicamente para las partidas que se ubican autorizadas por la comisión de Vestuario y Textil -VESTEX- colocarse en la opción Ingreso de Solicitud EUR.1 Textiles y Vestuario.

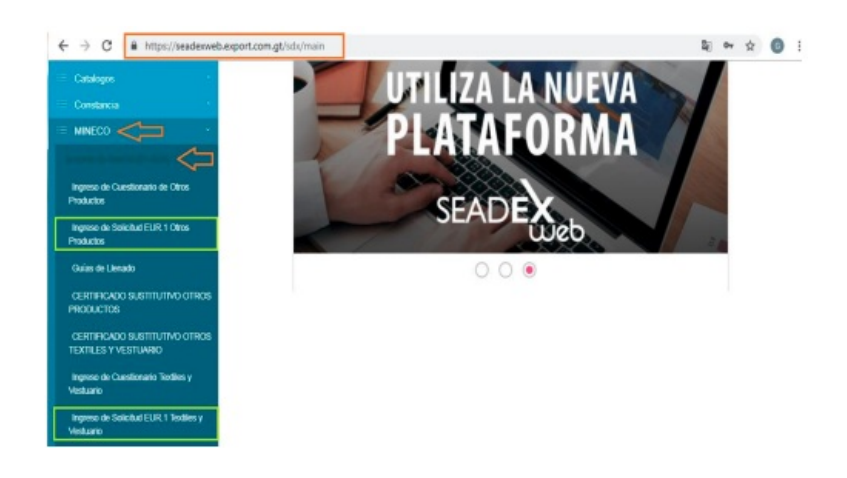

# **Paso 3:**

Le aparecerá el Listado de Certificados EUR.1, en donde deberá elegir laopción de nuevopara ingresar la información de la Solicitud EUR.1. Dar Clic.

Listado de Certificados EUR

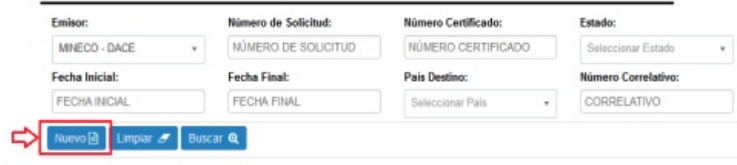

# **Paso 4:**

En la casilla No. 1 aparecerán precargados los datos del exportador.

En la casilla No. 2 debe de seleccionar C.A-Centroamérica y UE-UNION EUROPEA.

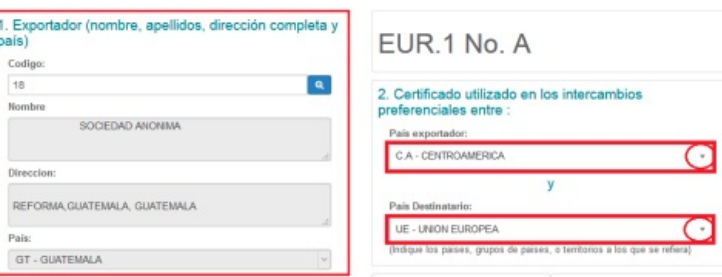

Paso 5:

En la casilla 3. aparecerá precargada una lista de destinatarios, dar clic en el botón de búsqueda **que seleccione el destinatario deseado**. Podrá filtrar su destinatario por número de consignatario, nombre o NIT.

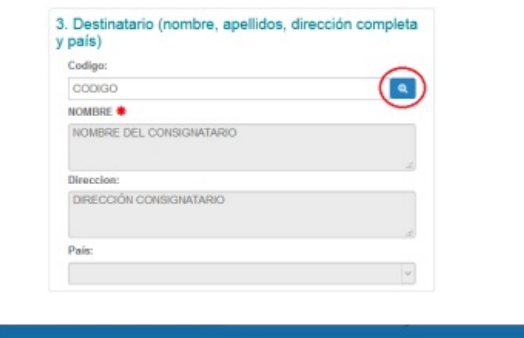

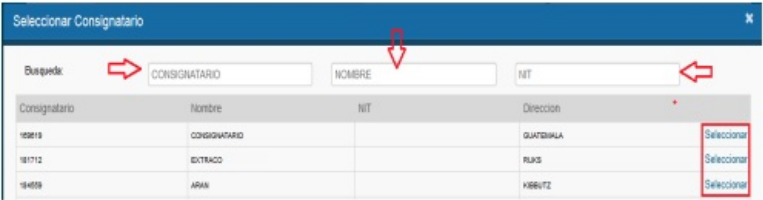

NOTA: Si su consignatario no se encuentra dentro del listado deberá entonces que guardar los datos desde la opción Documentos **de exportación/Ingreso de Solicitud/Casilla 9 "Datos del Consignatario" y en la opción "Agregar Consignatario".**

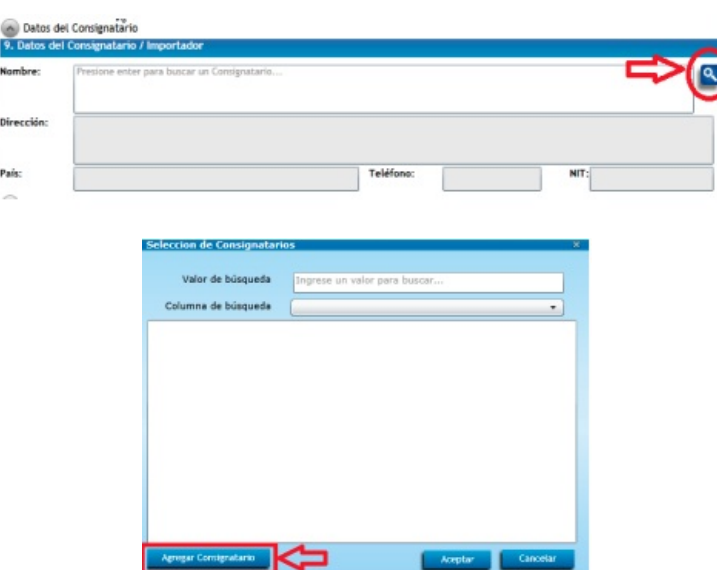

#### **Paso 6:**

En la casilla 4 elija el país, grupo de países o territorio de la parte exportadorade donde se consideran originarios los productos; deberá en el caso de productos originarios de los países de la Parte Centroamericana indicar: **CENTROAMERICA (GUA) o bien seleccionar el país especifico.**

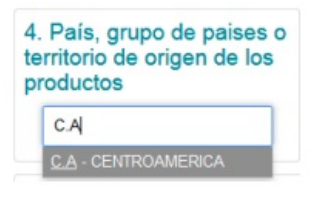

#### **Paso 7:**

En la casilla No. 5 Deberá seleccionar el país de destino de su exportación, grupo de países o territorio de destino.

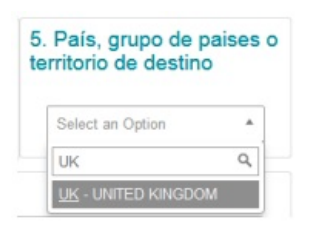

#### **Paso 8:**

Casilla No. 6. Podrá seleccionarse el medio de transporte en que se conduce la mercancía para su ingreso, incluyendo el número de guía aérea o conocimiento de embarque. De lo contrario seleccionar ninguno.

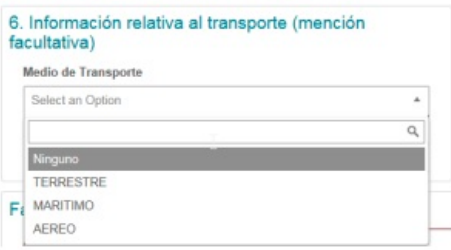

#### **Paso 9:**

En la casilla No. 7 observaciones, debe tomar en consideración que si es de uso Retroactivo (únicamente para exportaciones que ya hayan salido de territorio nacional del día previo a la impresión del certificado hacia atrás) debe seleccionar la opcion en ingles ISSUED RETROSPECTIVELY, de lo contrario puede dejarse en blanco. Si coloca que es de uso Retroactivo deberá adjuntar el BL o Guía Aérea en la opcion de documentos adjuntos que aparecera al pie de la pagina despues de haber guardado la solicitud.

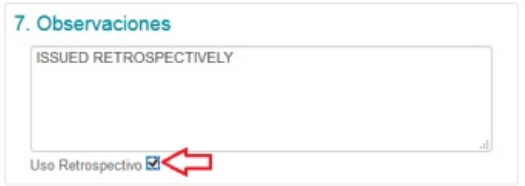

#### **Paso 10:**

En la casilla No. 8 Dar clic en la opción **+ Agregar** para habilitar el cuadro donde ingresara descripción de los productos, incluyendo número de orden; marcas, numeración de paquetes; número y naturaleza de los bultos; designación de las mercancías y su clasificación arancelaria conforme al Sistema Armonizado. Tratándose de productos que no se encuentren embalados, se deberá indicar la leyenda "a granel". Los productos deberán detallarse de acuerdo con los usos comerciales y con el detalle suficiente para que puedan ser identificados y relacionados

con la descripción contenida en la factura. Luego de 7 llenar los campos presionar el botón de guardar Información .

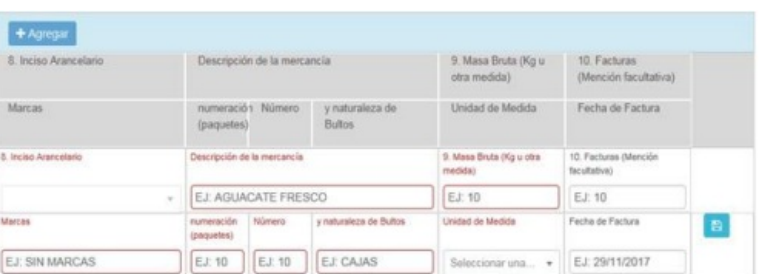

## **Paso 11:**

Una vez realizado hasta el paso 10 se le habilitara la opción de guardar su Certificado EUR.1.

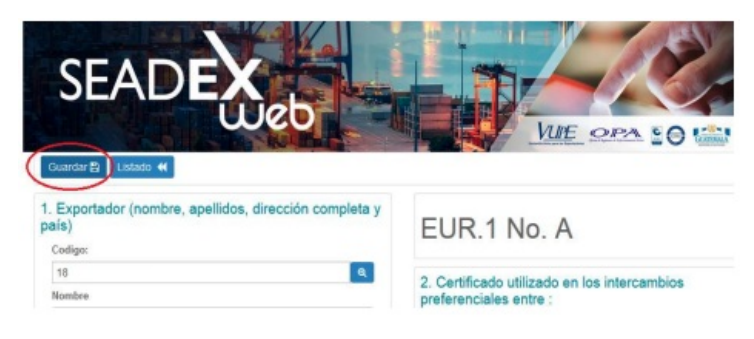

## **Paso 12:**

Una vez realizado el paso 11 el sistema guardara su información, su documento se encontrara en estado "Ingresado" y se le habilitaran las opciones de vista previa, enviar solicitud, ver bitácora o ir al listado de solicitudes. Si su certificado es de uso retroactivo, al pie de la página se le habilitara la opción para adjuntar el BL o la Guía aérea. Posterior a ello podrá enviar la solicitud.

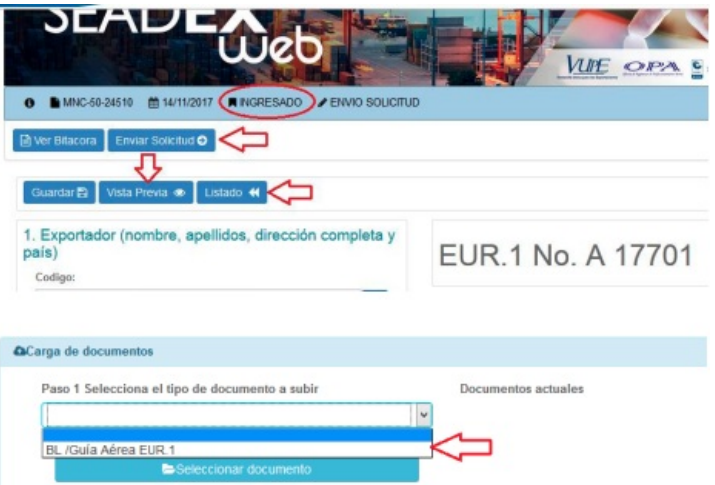

#### **Paso 13:**

Una vez enviada la solicitud, la información será recibida en **Ventanilla Única Para las Exportaciones -VUPE-**, posteriormente será impresa, firmada y sellada. Únicamente para el caso que su solicitud sea ingresada en el modulo EUR.1Vestuario y Textil será revisado por VESTEX y posterior a su autorización será impreso.

En el momento que usted verifique que el estado del certificado es **Finalizado o bien cuando haya recibido la notificación de autorización de su solicitud,** puede presentarse a ventanilla recepción y entrega de documentos VUPE-OPA (15 avenida 14-72 zona 13) para su entrega.

Costo del Certificado De Circulación de Mercancías EUR.1Q12.00, el cual será debitado del servicio"Autorización Exportación" al momento de ser impreso.

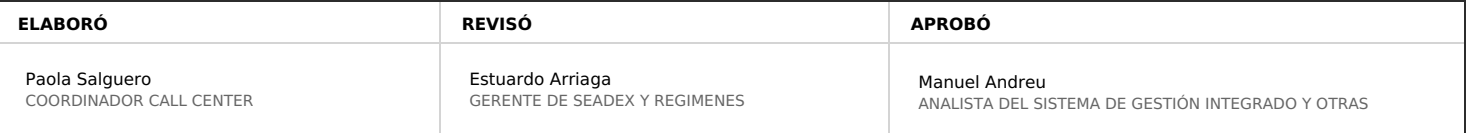

# **HACEMOS DE GUATEMALA UN PAÍS EXPORTADOR**

Paola Salguero @ 2022-07-28, 16:42:33